## **Heritage Valley Pediatrics**

*How to Self-Schedule Appointments using "My Care Link"*

You can easily schedule an appointment for your child with Heritage Valley Pediatrics on your smart phone!

The first step is to download the iHVHS (iPhone) or aHVHS (android) app on your phone and create a "My Care Link" account. Once your account is active, you can add your child to your account and schedule an appointment with Heritage Valley Pediatrics.

- **1.** Click on iHVHS or aHVHS
- **2.** Click on "My Care Link" & you will see "HVHS Authentication"
	- If you have a Care Link account, sign in with your email address.
	- If you do not have a Care Link account, click "Register." The following message will appear: "To register your account we will need a few pieces of information. To simplify the process, please have your Care Card available. If you do not have a Care Card, or do not know your number, we will just need more information."
- **3.** Click "Continue"
	- "If you have a Care Card or know your Care Card Number, please enter it here and select Verify Care Card."
	- "If you do not have a Care Card or do not know your Care Card Number, please select Skip Care Card."

Follow all prompts and, once you have created and verified a password, your "My Care Link" will be active. From here, you can add family members and schedule your child's pediatric appointment.

- **4.** To add your child, click "Add Additional Family Member"
	- If he/she has a Care Card number, simply enter the number and your child's information will be retrieved. *(If your child received a Covid vaccination through Heritage Valley Health System, his/her Care Card number is listed as the Patient Number on the Vaccination Record Card.)*
	- If your child does not have a Care Card number, enter the information requested, including social security number and insurance information; click "Add Patient;" and he/she will be added to your Care Link account.
- **5.** To schedule your child's appointment, click "Schedule Pediatric Appointment."

For assistance, please contact us at iHVHS@hvhs.org.

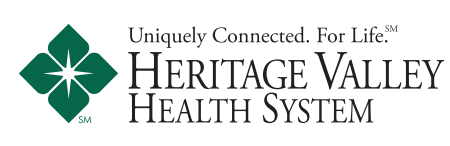

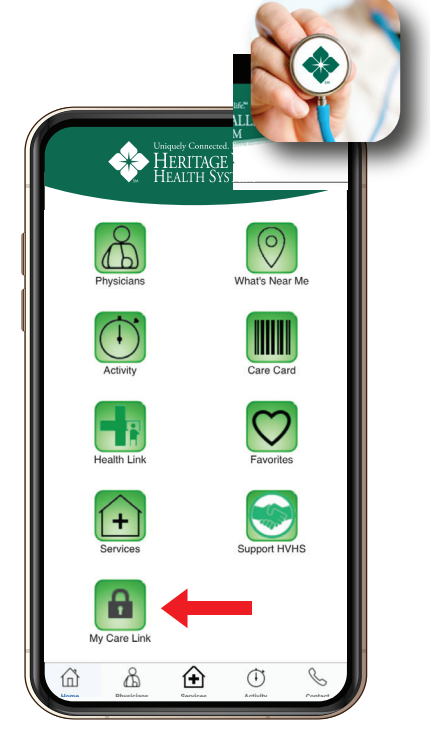